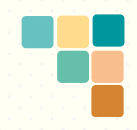

**Tài liệu hướng dẫn sử dụng**

# **HỆ THỐNG ĐĂNG KÝ KHAI SINH TOÀN QUỐC**

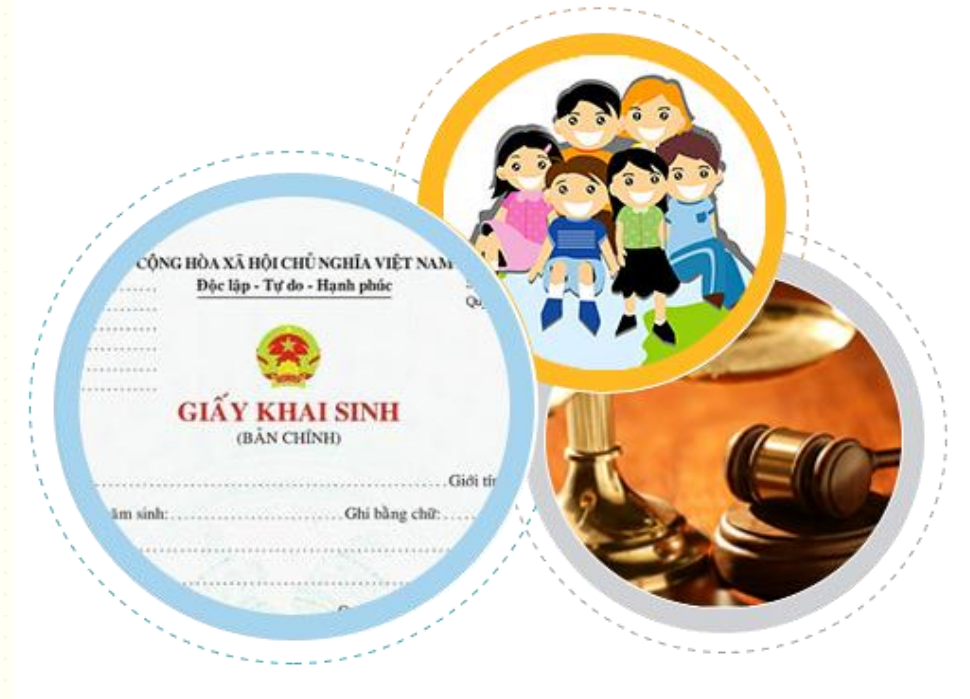

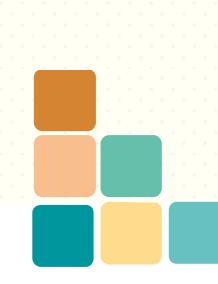

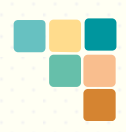

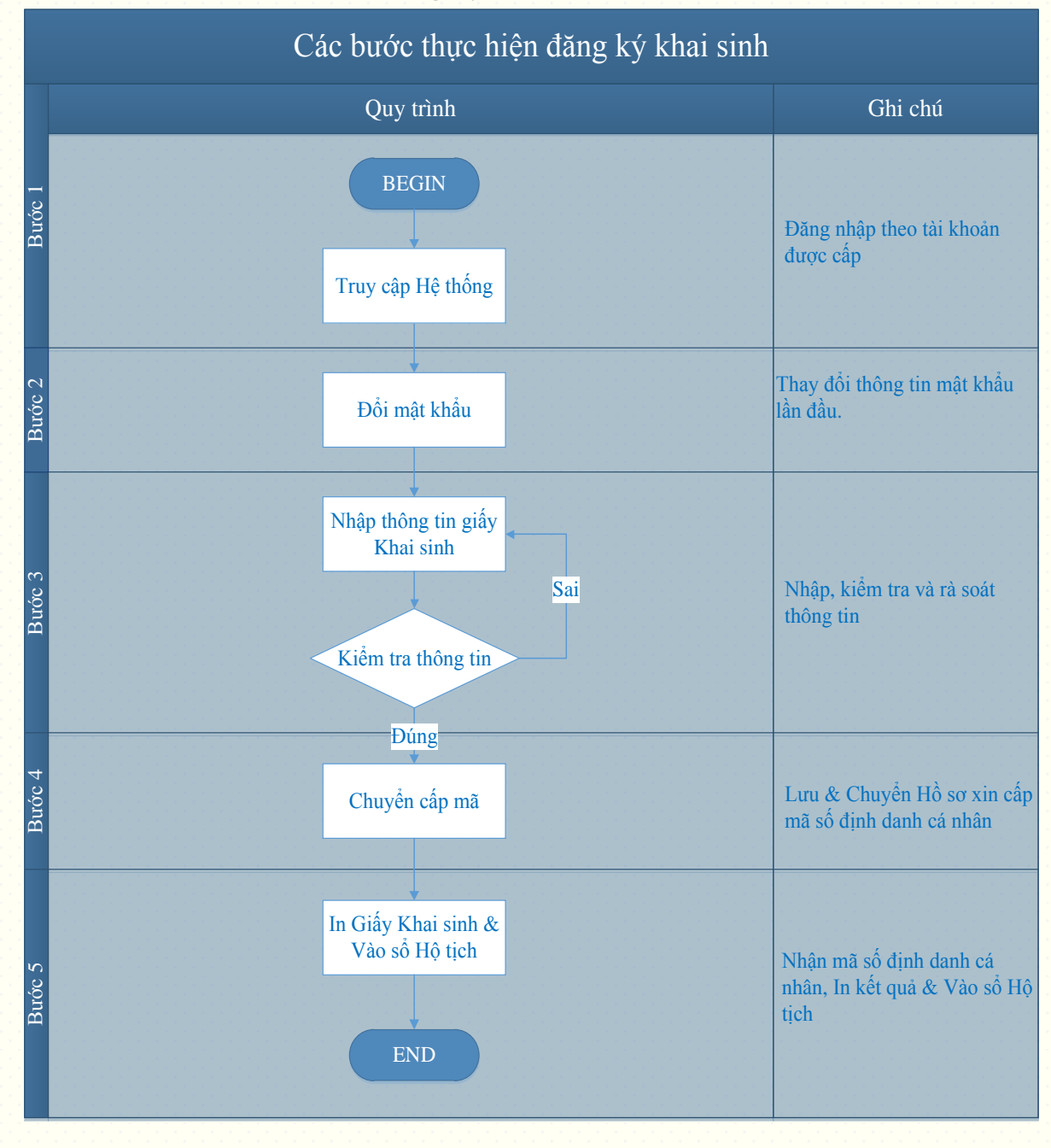

#### **I. Các bước thực hiện đăng ký khai sinh**

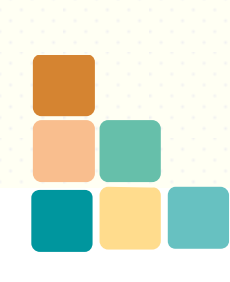

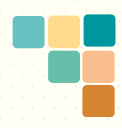

## **II. Hướng dẫn sử dụng hệ thống**

**1. Hướng dẫn cách truy cập hệ thống, đổi mật khẩu và thoát khỏi hệ thống**

# **1.1. Đăng nhập hệ thống và cách đổi mật khẩu.**

*Bước 1*: Vào link chương trình:

Mở trình duyệt Firefox và gõ địa chỉ sau:

+ Người dùng có thể nhập link : **[https://khaisinhdientu.moj.gov.vn](https://khaisinhdientu.moj.gov.vn/)** để sử dụng chính thức.

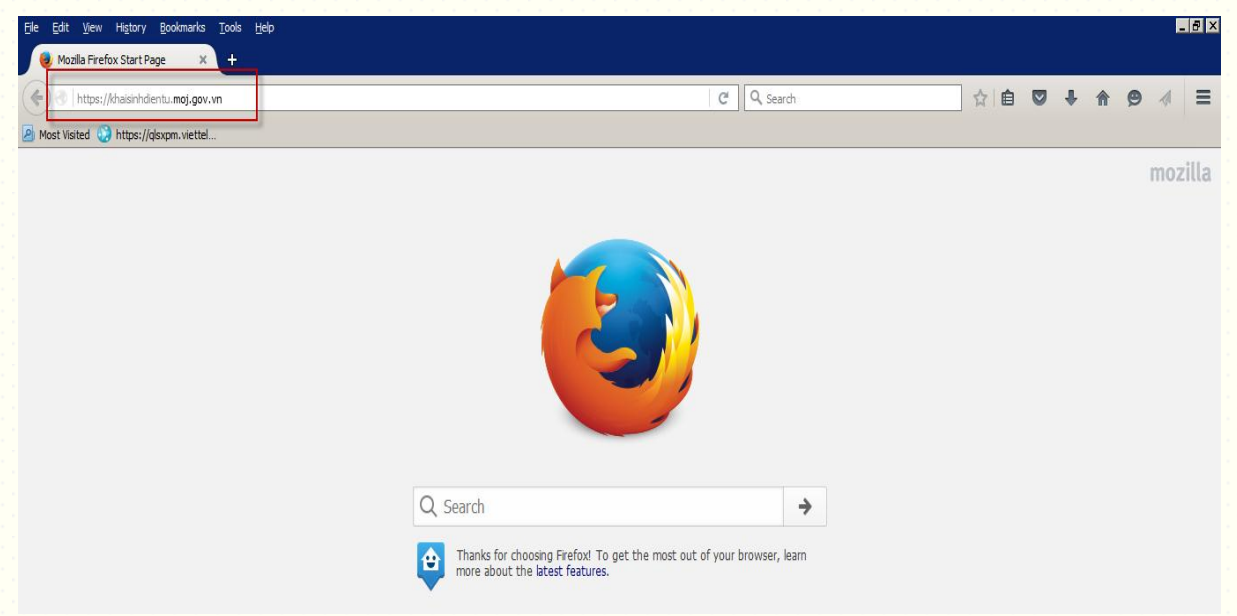

**+** Hoặc người dùng có thể nhập link: **[https://demohotich.moj.gov.vn](https://demohotich.moj.gov.vn/)** để dùng thử hệ thống.

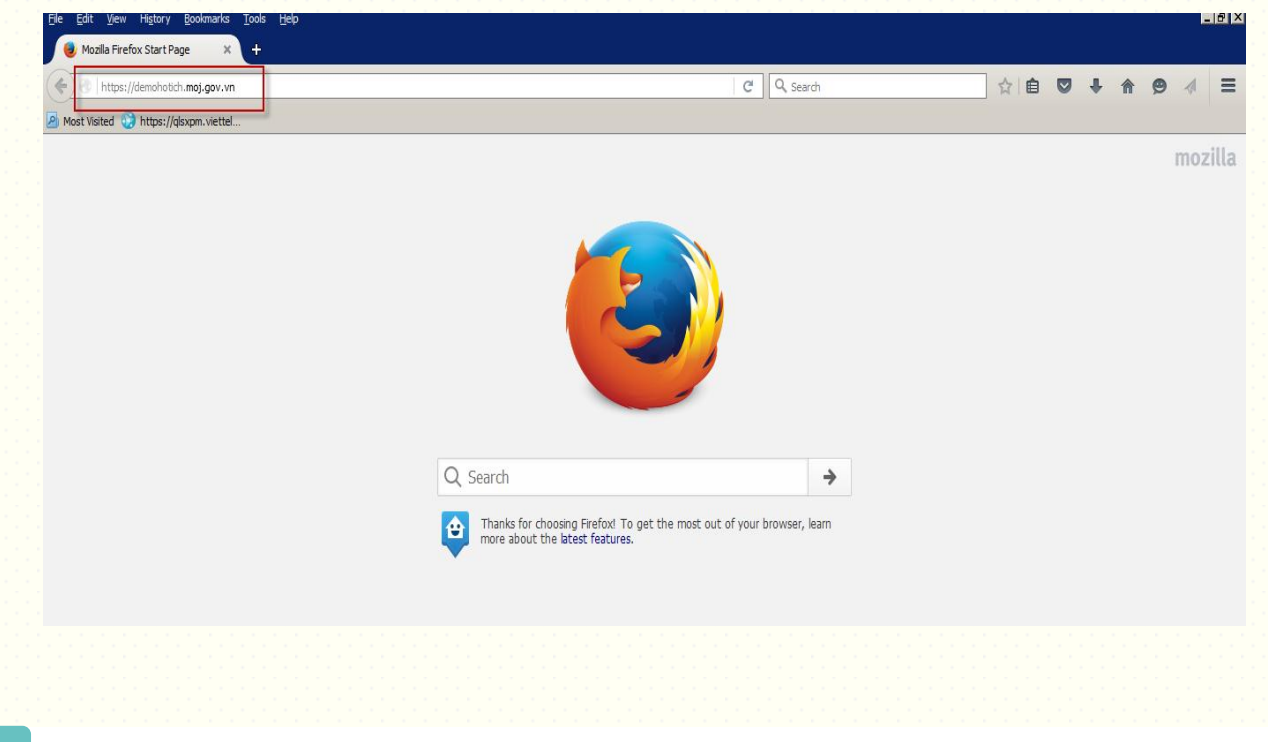

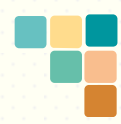

Hệ thống hiển thị trang đăng nhập: Tại đây nhấn link **Hướng dẫn sử dụng** để download tài liệu hướng dẫn sử dụng.

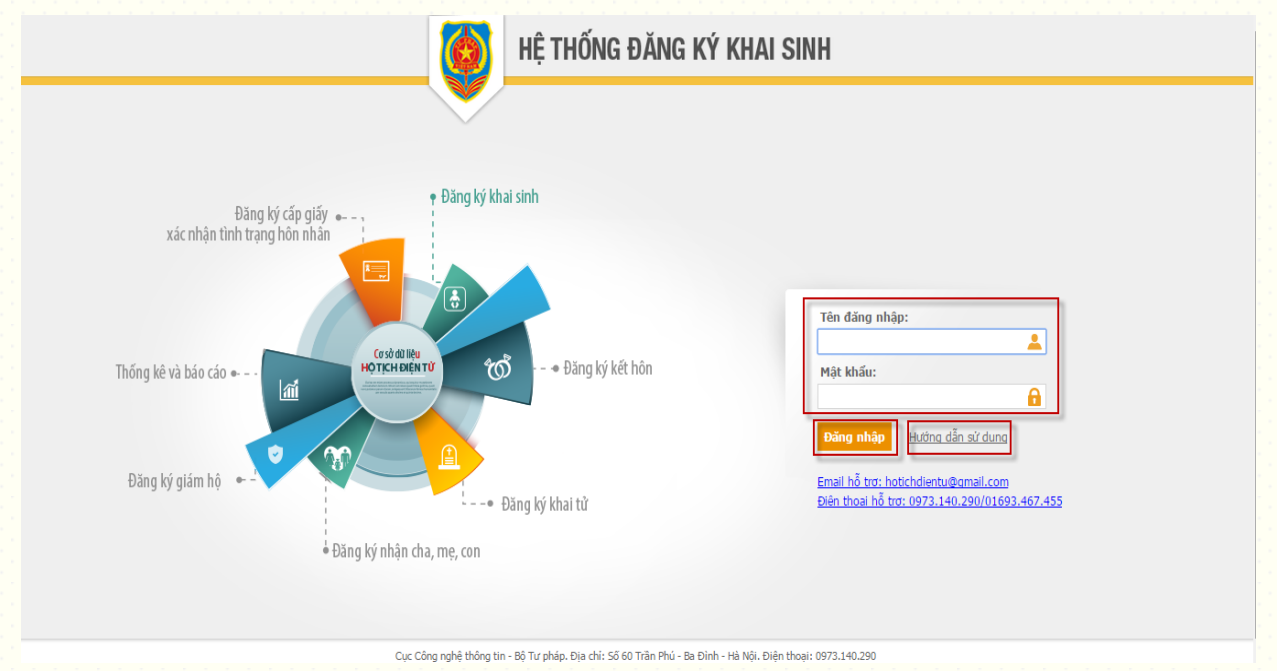

*Bước 2*: Nhập tên truy cập và mật khẩu(theo danh sách tài khoản được cấp) *Bước 3*: Nhấn nút "Đăng nhập" hoặc nhấn Enter

*Bước 4*: Đổi mật khẩu lần đầu tiên. Sau khi đăng nhập hệ thống sẽ hiển thị màn hình thay đổi mật khẩu. Người dùng phải đổi mật khẩu mới thì mới tiếp tục vào thực hiện được các chức năng của hệ thống

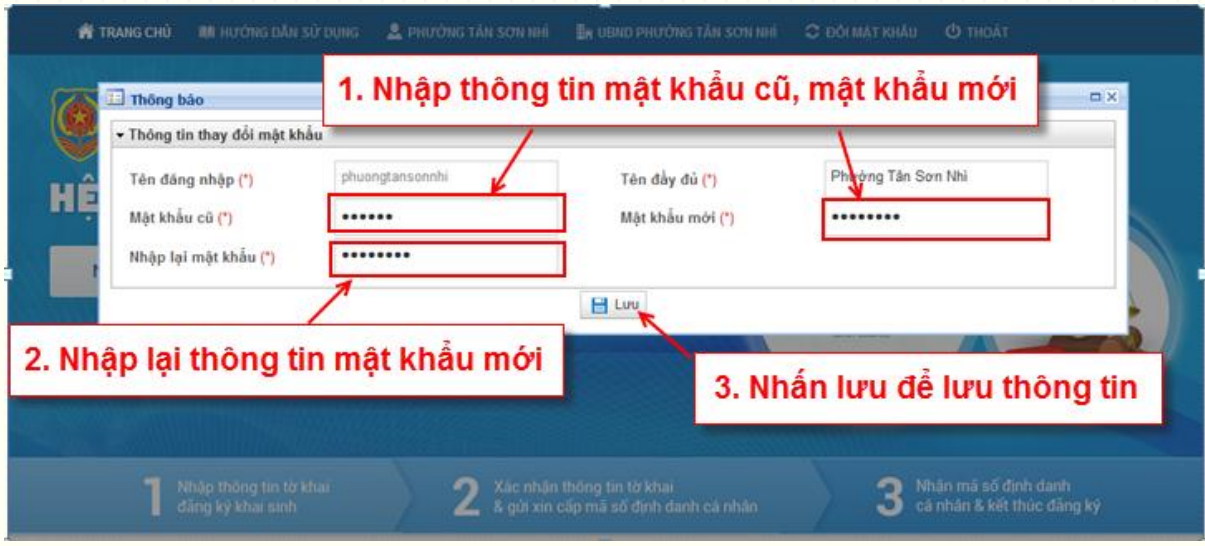

**Lưu ý:** Mật khẩu mới phải từ 8 ký tự trở lên, có chữ hoa, chữ thường và có ký tự đặc biệt. Ví dụ: 123456aA@

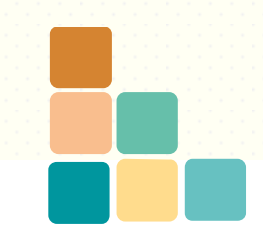

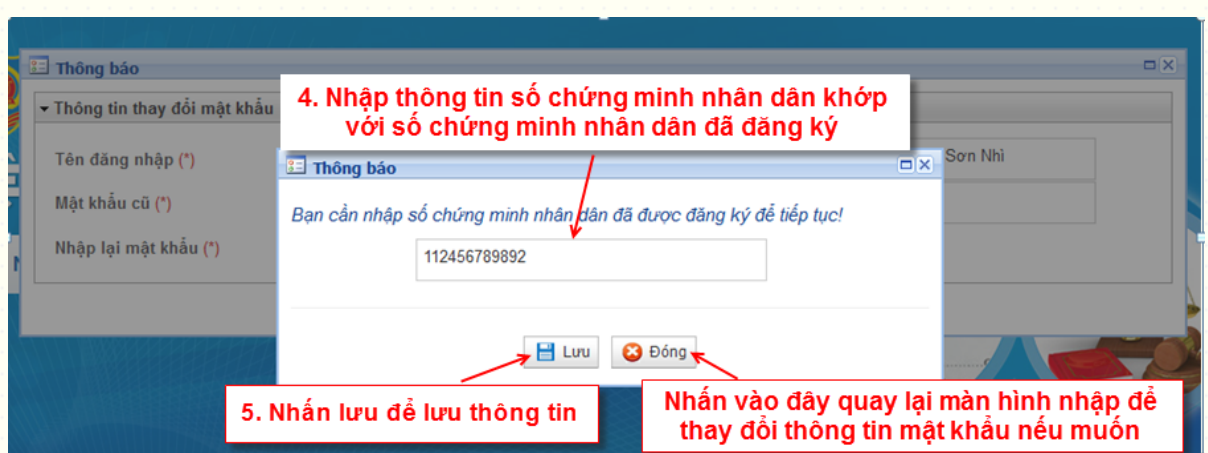

**Lưu ý:** Lần sau người dùng sẽ đăng nhập bằng mật khẩu mới này và hệ thống không yêu cầu người dùng thay đổi mật khẩu như trên nữa. Nếu muốn người dùng có thể tiếp tục đổi lại mật khẩu theo các bước sau:

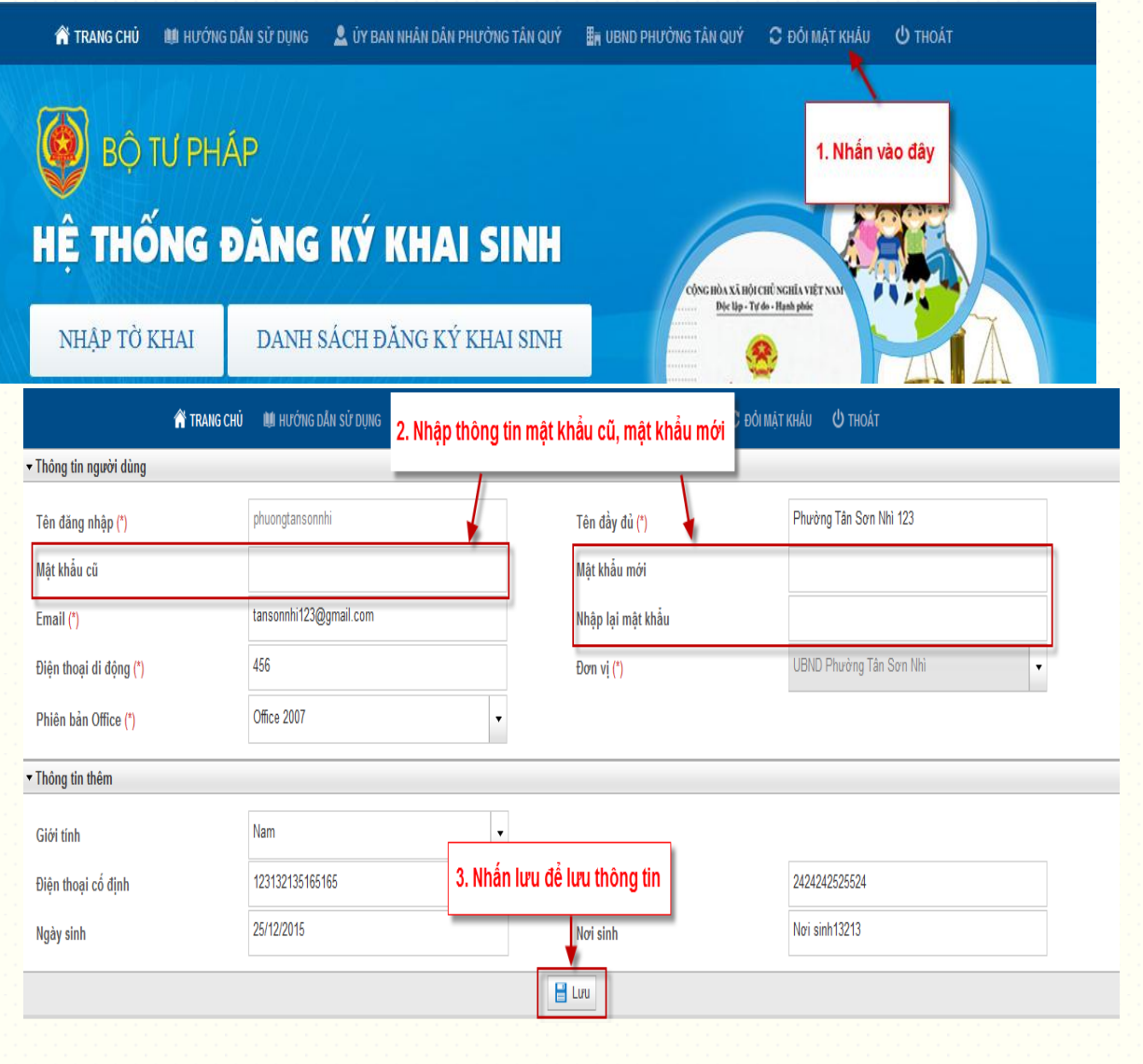

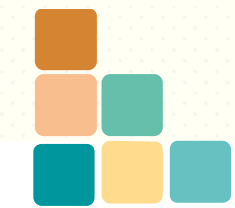

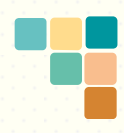

# **1.2. Đăng xuất hệ thống**

*Bước 1*: Người dùng nhấn chuột vào link "Thoát" trên menu chương trình để thoát khỏi hệ thống.

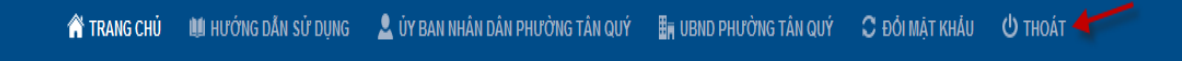

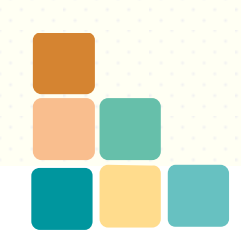

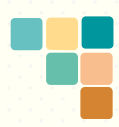

# **2. Hướng dẫn đăng ký khai sinh trên hệ thống**

*Bước 1:* **Nhập tờ khai**. Thực hiện theo các bước sau:

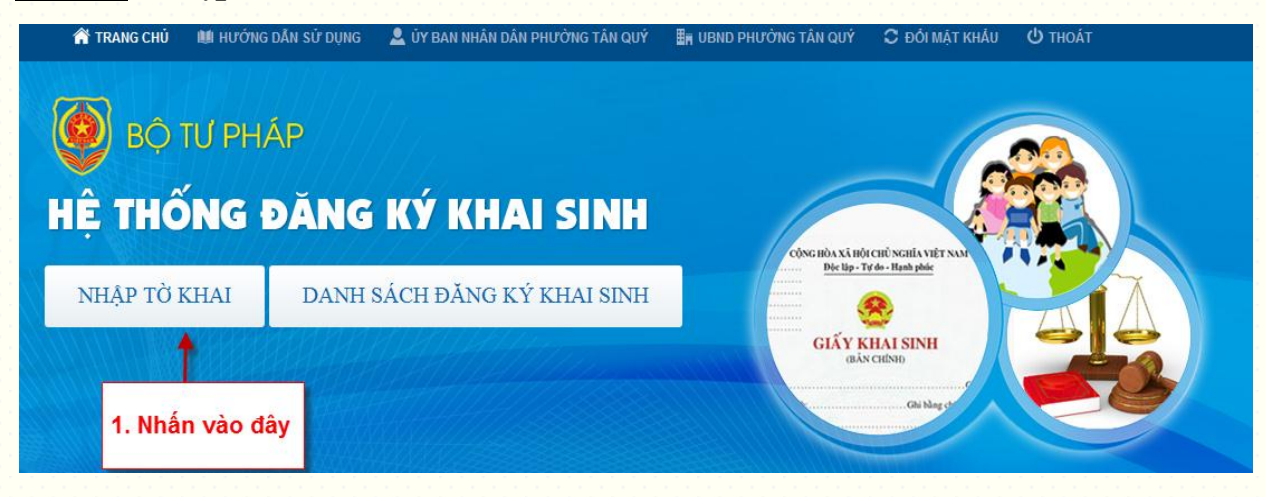

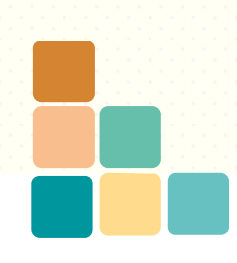

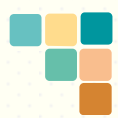

Hệ thống hiển thị màn hình nhập thông tin tờ khai về việc đăng ký khai sinh:

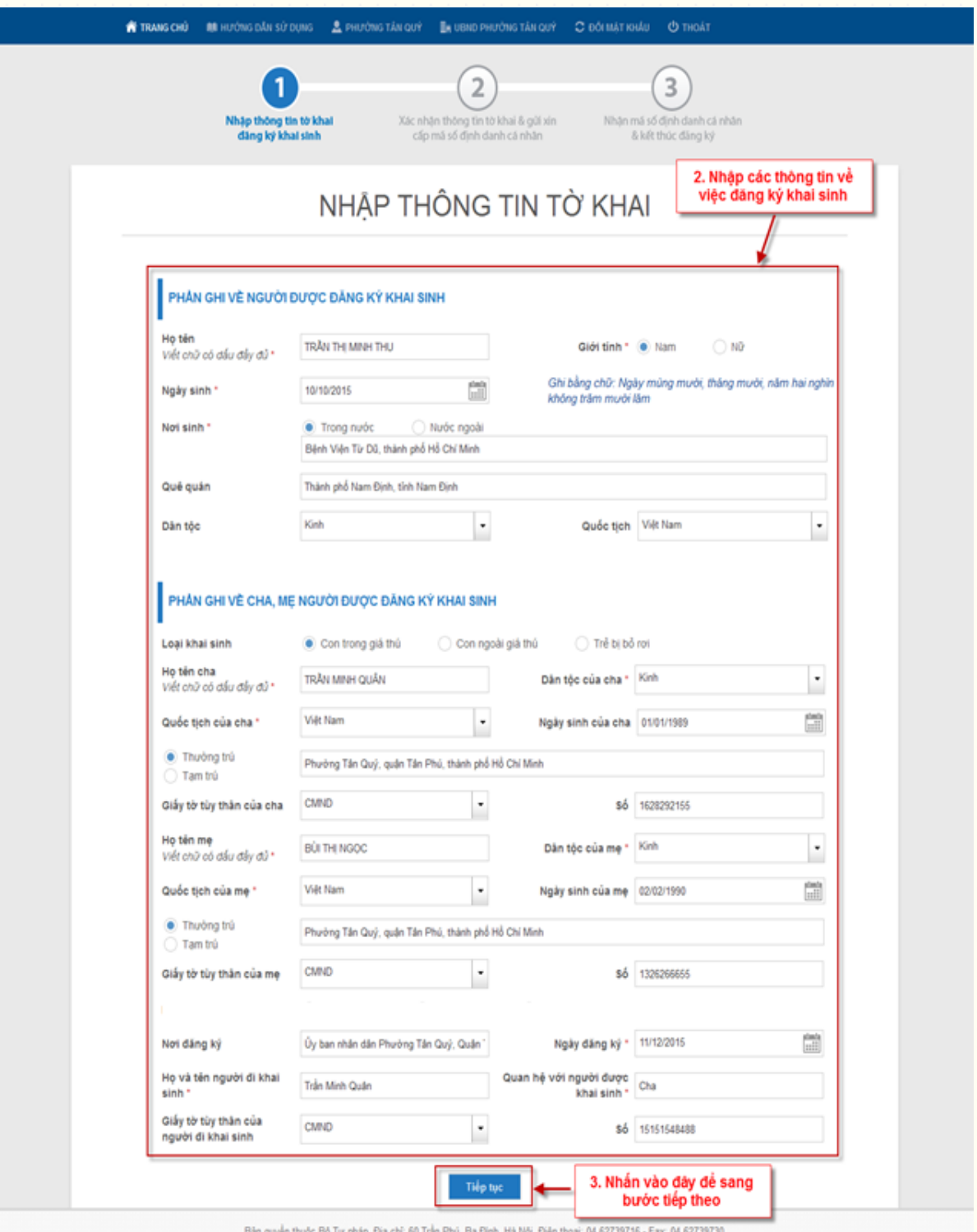

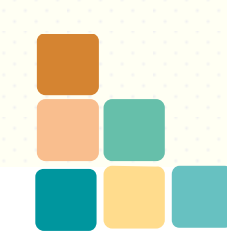

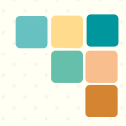

#### Lưu ý:

Các trường đánh dấu (\*) đỏ là các trường bắt buộc nhập.

Với trường Nơi sinh: Chọn 1 trong 2 trường hợp để đánh dấu: Nếu nơi sinh ở trong nước Việt Nam thì tích chọn "Trong nước"; nếu nơi sinh ở nước ngoài thì tích chọn "Nước ngoài". Sau đó nhập địa chỉ nơi sinh.

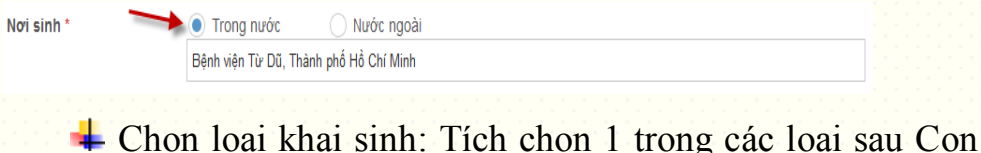

trong giá thú, Con ngoài giá thú, Trẻ bị bỏ rơi.

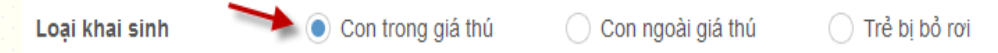

Cách nhập thông tin Dân tộc: Hiện tại hệ thống đang để mặc định là dân tộc Kinh. Người dùng có thể thay đổi bằng cách:

Click chuột vào trường nhập dữ liệu.

Nhập cụm từ cần tìm kiếm. Ví dụ muốn nhập dân tộc Khơ me, chỉ cần nhập chữ "K". Hệ thống tự động tìm kiếm dữ liệu phù hợp với dữ liệu nhập.

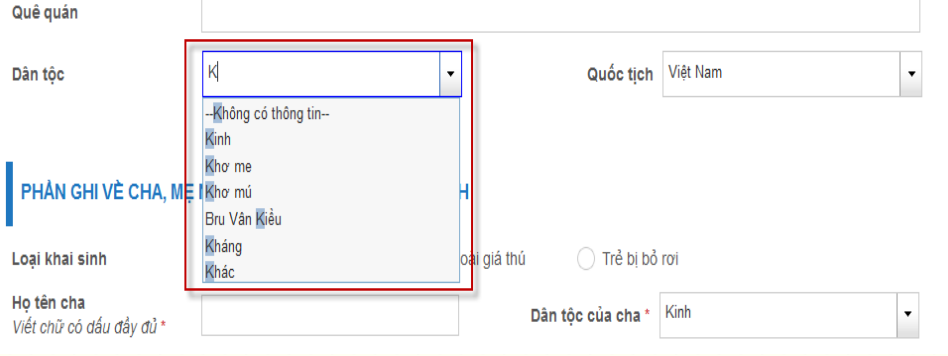

Sau đó di chuyển chuột lên xuống để lựa chọn dữ liệu đúng theo mong muốn. Nếu không có thông tin về dân tộc thì chọn là "--Không có thông  $tin--"$ 

Cách nhập thông tin Quốc tịch: Hiện tại hệ thống đang để mặc định là Quốc tịch Việt Nam. Người dùng có thể thay đổi bằng cách:

Click chuột vào trường nhập dữ liệu.

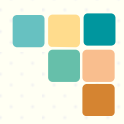

Nhập cụm từ cần tìm kiếm. Ví dụ muốn nhập quốc tịch Hoa Kỳ , chỉ cần nhập chữ "Ho". Hệ thống tự động tìm kiếm dữ liệu phù hợp với dữ liệu nhập.

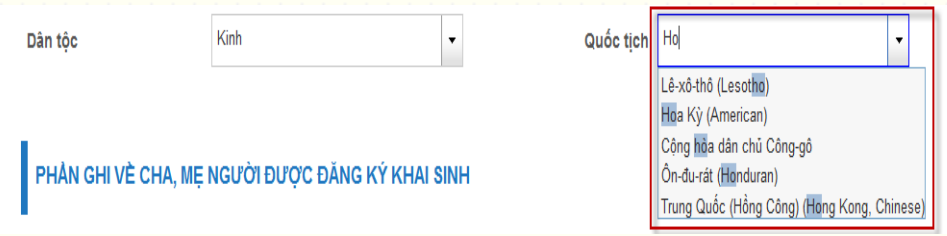

H

Sau đó di chuyển chuột lên xuống để lựa chọn dữ liệu đúng theo mong muốn. Nếu không có thông tin về dân tộc thì chọn là "--Không có thông  $\lim -$ ".

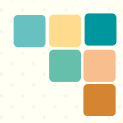

## *Bước 2***: Xem lại thông tin tờ khai trước khi gửi cho bên công an xin cấp mã định danh cá nhân.** Thực hiện theo các bước sau:

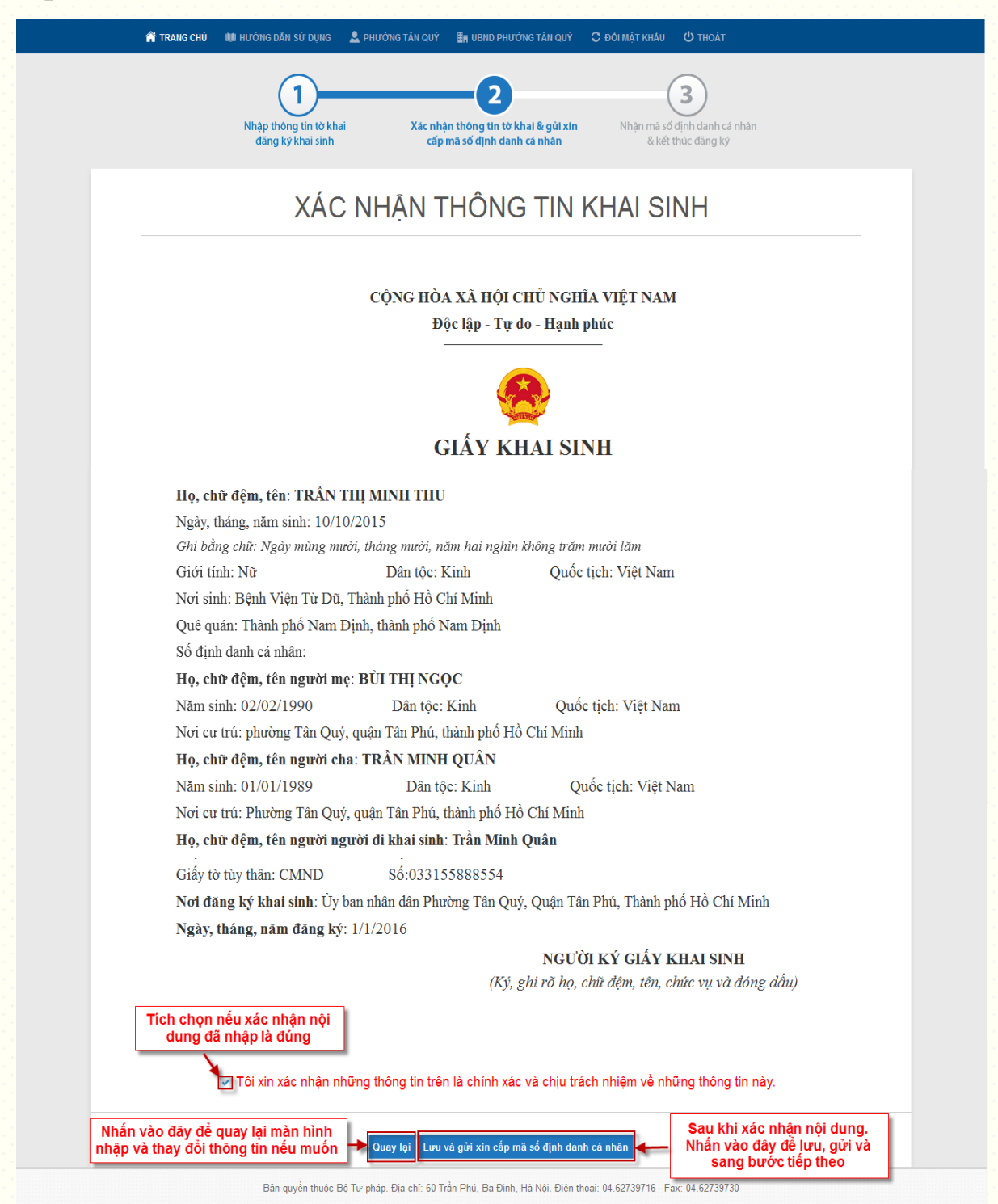

![](_page_11_Picture_0.jpeg)

**Lưu ý:** Khi nhấn nút **Lưu và gửi xin cấp mã số định danh cá nhân.** Hệ thống hiển thị thông báo:

![](_page_11_Figure_2.jpeg)

Hệ thống sẽ hiển thị cảnh báo trùng khi nhập trùng nếu nhập thông tin Họ và tên, Ngày sinh của người được khai sinh với dữ liệu đã có trên hệ thống.

![](_page_11_Picture_4.jpeg)

![](_page_12_Figure_0.jpeg)

# *Bước 3***: Nhận mã số định danh cá nhân và kết thúc đăng ký.**

Người dùng có thể chờ trong 2 phút để nhận mã định danh cá nhân.

![](_page_12_Picture_36.jpeg)

Sau 2 phút hệ thống sẽ sinh số định danh cá nhân, người dùng có thể thực hiện in luôn giấy khai sinh bản chính hoặc bản sao tại bước này.

![](_page_12_Picture_37.jpeg)

![](_page_12_Picture_6.jpeg)

![](_page_13_Picture_0.jpeg)

# **3. Hướng dẫn in giấy khai sinh và vào sổ Hộ tịch**

## **3.1. Cách in giấy khai sinh**

## **Cách 1:**

Ngay tại Bước 3 (Nhận mã số định danh cá nhận và kết thúc đăng ký) thuộc phần 2 (Hướng dẫn đăng ký khai sinh trên hệ thống) đã nêu phía trên, người dùng có thể thực hiện in bản chính hoặc bản sau giấy khai sinh ngay sau khi số định danh cá nhân được sinh.

![](_page_13_Picture_5.jpeg)

Hệ thống hiển thị màn hình sau:

![](_page_13_Picture_80.jpeg)

Nhấn nút **In bản chính giấy khai sinh** để in giấy khai sinh bản chính Nhấn nút **In bản sao giấy khai sinh** để in giấy khai sinh bản sao

![](_page_14_Picture_0.jpeg)

#### **Cách 2:**

#### *Bước 1:* Vào danh sách đăng ký khai sinh

![](_page_14_Picture_3.jpeg)

*Bước 2:* Tại màn hình danh sách, có thể nhập tiêu chí tìm kiếm để tìm

kiếm thông tin muốn in. Sau đó nhấn biểu tượng tại cột in.

![](_page_14_Picture_44.jpeg)

![](_page_14_Picture_7.jpeg)

![](_page_15_Picture_0.jpeg)

# **3.2. Cách vào sổ Hộ tịch**

Vào danh sách đăng ký khai sinh. Tại màn hình danh sách, tìm kiếm hồ sơ có trạng thái **Đã cấp mã định danh.** Sau đó thực hiện theo các bước như trên hình

![](_page_15_Picture_53.jpeg)

**Lưu ý:** Khi nhấn nút Vào sổ, hệ thống sẽ có thống báo xác nhận:

![](_page_15_Picture_5.jpeg)

Nhấn **OK** nếu muốn tiếp tục, nhấn **Cancel** nếu muốn hủy bỏ

![](_page_15_Picture_7.jpeg)

![](_page_16_Picture_0.jpeg)

- **4. Một số kỹ năng sử dụng cơ bản**
	- **4.1. Cấu hình tên, chức vụ người ký giấy khai sinh bản chính, bản sao và tên người thực hiện khai sinh**.

Thực hiện theo các bước sau:

![](_page_16_Picture_28.jpeg)

![](_page_16_Picture_5.jpeg)

![](_page_17_Picture_0.jpeg)

# **4.2. Cách xem lại thông tin khai sinh đã đăng ký**

Vào danh sách đăng ký khai sinh. Trên danh sách nhấn vào biểu tượng

tại cột Xem thông tin.

![](_page_17_Picture_19.jpeg)

![](_page_17_Picture_6.jpeg)

![](_page_18_Picture_0.jpeg)

# **4.3. Cách xuất danh sách thông tin đăng ký khai sinh ra file excel**

*Bước 1:* Vào danh sách đăng ký khai sinh. Trên danh sách nhấn vào biểu tượng nút xuất excel.

![](_page_18_Picture_38.jpeg)

## *Bước 2:* Khi màn hình hiển thị hộp thông báo:

![](_page_18_Picture_39.jpeg)

Chọn Mở hoặc Lưu file, nhấn OK. Nhấn Cancel để hủy bỏ in.

![](_page_18_Picture_7.jpeg)